# **6.9 Dateiformate in** *SilverFast*

## **Schreiben verschiedener Dateiformate Dateiformate in der Produktfamilie** *SilverFast* **Schreiben von Dateiformaten** 22.06.2005

Mit den Programmen aus der *SilverFast*-Produktfamilie können folgende Dateiformate erzeugt werdern:

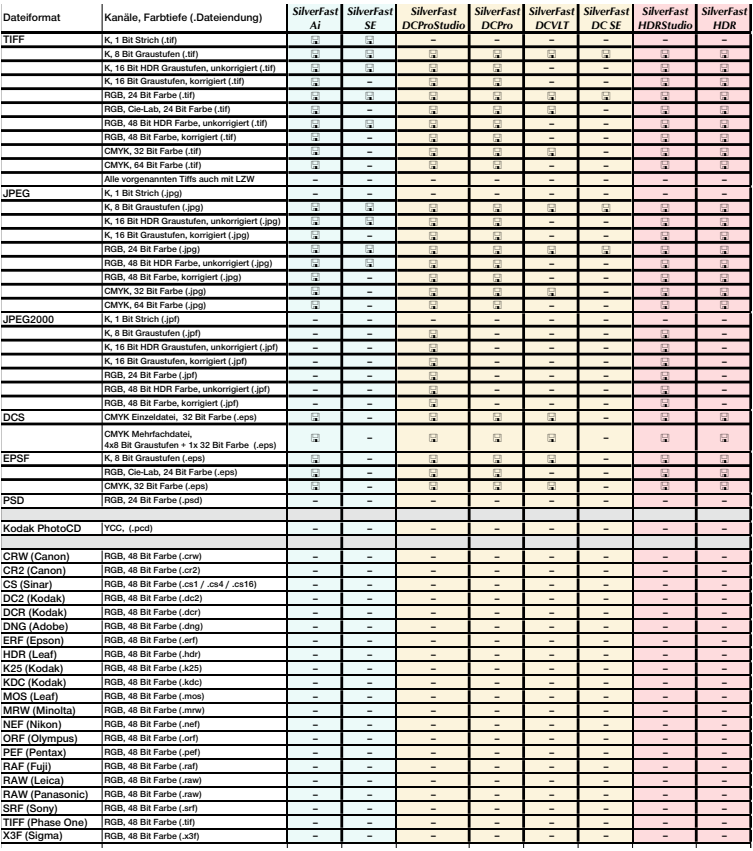

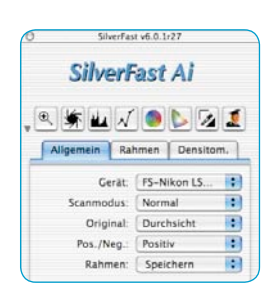

Die Auswahl des zu schreibenden Dateiformates geschieht im Menü "Scanmodus" (bzw. "Arbeitsmodus" in *SilverFastDC…, - HDR…*) auf der Palette "Allgemein".

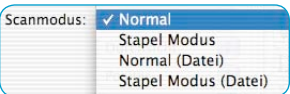

Wird hier "Normal (Datei)" oder "Stapel Modus (Datei)" angewählt, so öffnet sich beim Start des Scans bzw. beim Start der Bildbearbeitung ein weiteres Menü zur Auswahl des Dateiformates.

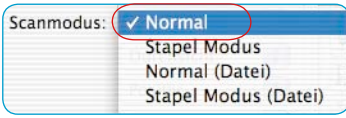

#### **Scanmodus / Arbeitsmodus "Normal"**

Mit dieser Einstellung wird der gerade aktive Bildrahmen des Prescanfensters gescannt / eingelesen und die Bilddatei nach dem Scan / Rendern sofort im Bildbearbeitungsprogramm geöffnet. Sie muss dann noch vom Anwender aus der Applikation heraus als Datei gespeichert werden.

#### **Scanmodus / Arbeitsmodus "Stapel Modus"**

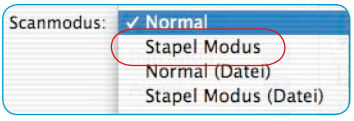

Mit dieser Einstellung werden alle Bildrahmen des Prescanfensters gescannt / eingelesen und nach dem Scannen / Rendern sofort im Bildbearbeitungsprogramm geöffnet. Die Bilder müssen dann noch vom Anwender aus der Applikation heraus als Dateien gespeichert werden.

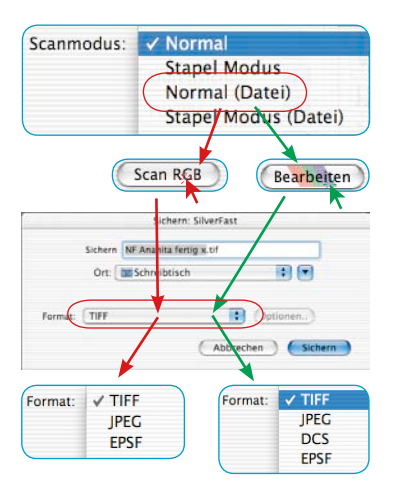

#### **Scanmodus / Arbeitsmodus "Normal (Datei)"**

Mit dieser Einstellung wird der gerade aktive Bildrahmen des Prescanfensters gescannt / eingelesen und das Bild mit Beendigung des Scans / Renderns automatisch als Datei weggeschrieben.

Welches Dateiformat dabei geschrieben wird, hängt von der Einstellung im "Sichern"-Dialog ab. Der "Sichern"-Dialog erscheint, sobald der Knopf "Scan ..." oder "Bearbeiten..." angeklickt wird.

**Benennung der Bildrahmen**: Wurde dem Bildrahmen im

*SilverFast*-Hauptdialog bereits ein Name gegeben, so wird dieser als Dateiname übernommen. Wurde dort kein Name vergeben, so wird im Sichern-Dialog als Dateiname "Unbenannt 1" vorgeschlagen. Es empfiehlt sich, hier einen eigenen, eindeutigen Namen zu vergeben.

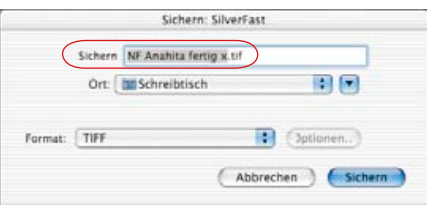

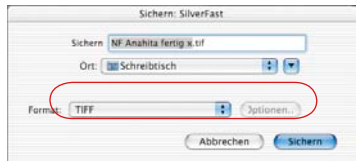

**Dateiformat: Unter "Format" kann zwischen verschiedenen Datei**formaten gewählt werden. Welche Dateiformate angeboten werden, hängt davon ab, ob im RGB- (siehe rote Pfeile) oder im CMYK-Farbraum (siehe grüne Pfeile) gescannt werden soll. Einen Überblick verschafft die vorstehende Tabelle.

Bei manchen Formaten, z.B. bei "JPEG" und bei "DCS" wird eine weitere Schaltfläche "Optionen ..." aktiv. Darüber sind weitere Parameter für diese speziellen Dateiformate einstellbar.

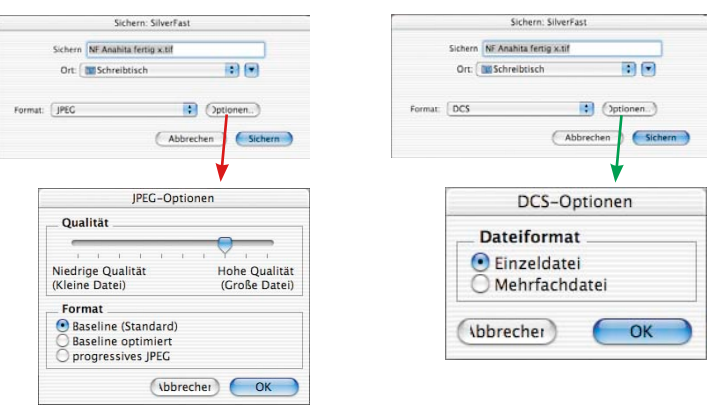

## **Scanmodus / Arbeitsmodus "Stapel Modus (Datei)"**

Mit dieser Einstellung werden alle Bildrahmen des Vorschaufensters gescannt / eingelesen und die Bilder mit Beendigung der Scans / Renderns automatisch als Dateien weggeschrieben.

Welches Dateiformat dabei geschrieben wird, hängt von der Einstellung im "Sichern"-Dialog ab. Der "Sichern"-Dialog erscheint, sobald der Knopf "Scan Batch" angeklickt wird.

**Benennung der Bildrahmen**: Wurden den einzelnen Bildrahmen im *SilverFast*-Hauptdialog bereits Namen gegeben, so werden diese als Dateinamen übernommen. Wurden den Bildrahmen keine Namen gegeben, so wird als Dateiname "Stapelbild ..." vergeben und nur noch eine fortlaufende Scannummer angehängt: "Stapelbild 0001", "Stapelbild 0002", ...

Wurden einige Bildrahmen benannt und einige nicht benannt, so kommt es zu einer Mischung aus beiden Prinzipien: "Stapelbild 0001", "NameABC", "Stapelbild 0003", "NameDEF"...

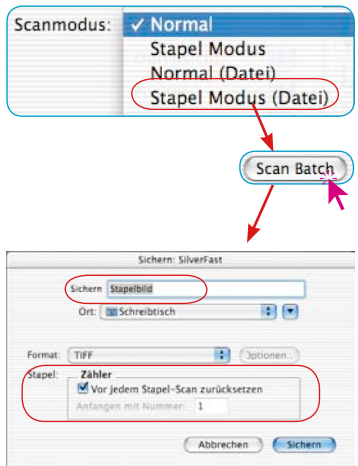

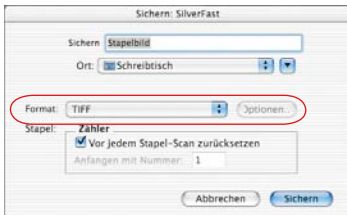

**Dateiformat:** Unter "Format" kann auch wieder zwischen verschiedenen Dateiformaten gewählt werden. Einen Überblick verschafft die vorstehende Tabelle. Bei den Formaten "JPEG" und "DCS" wird eine weitere Schaltfläche "Optionen ..." aktiv. Darüber sind weitere Parameter für diese speziellen Dateiformate einstellbar.

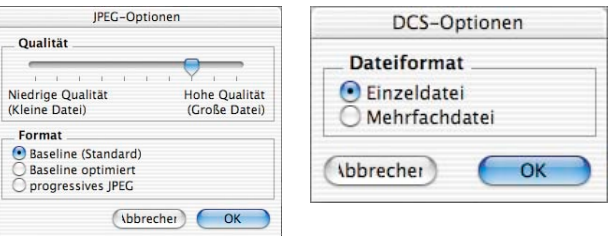

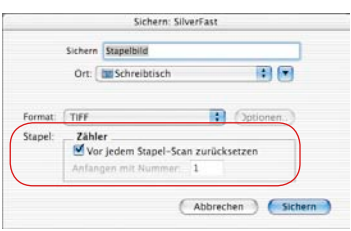

**Einstellung der Bildnummer im Stapel**: Als Grundeinstellung ist die Schaltfläche "Zähler vor jedem Stapelscan zurücksetzen" aktiviert, wodurch jeder neue Stapelscan wieder bei "1" anfängt. Der erste Scan des Stapels bekommt also die "...0001" angehängt.

Ist die Schaltfläche deaktiviert, also nicht angekreuzt, so merkt *SilverFast* sich die letzte Scannummer (z.B. "… 0057") und setzt den nächsten Stapel mit der Folgenummer (also .... 0058") fort.

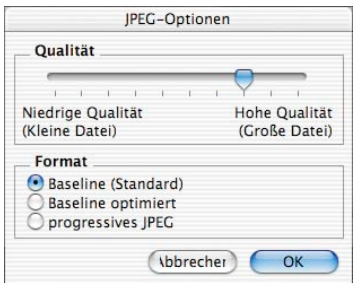

#### **Speichereinstellungen im JPEG-Dateiformat**

**Qualität**: Mittels Schieberegler kann eine fein abgestufe Wahl zwischen "geringer Qualität mit hoher Bildkomprimierung" und "hoher Qualität mit kleiner Bildkomprimierung" getroffen werden.

**Format:** Drei Parameter stehen zur Auswahl.

"Baseline (Standard)" ist die Standardeinstellung. Das Dateiformat ist universell lesbar.

"Baseline optimiert" erzeugt eine geringfügig kleinere, eben optimierte Datei, die jedoch nicht mehr von allen Applikationen lesbar ist und somit evtl. Einschränkungen mit sich bringt.

"progressive JPEG" ist ein im Internet gerne verwendetes Format. Hier werden in die Datei mehrere Auflösungsstufen eingebaut. Bei Dateiübertragungen wird sehr schnell ein erstes grob aufgelöstes Bild sichtbar, daß dann mit fortschreitender Übertragungszeit immer mehr verfeinert wird, bis die Endauflösung erreicht ist.

#### **Speichereinstellungen im DCS-Dateiformat**

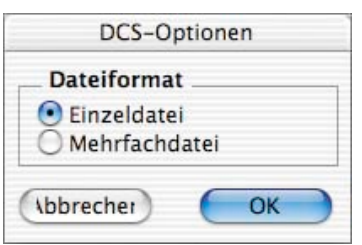

**Einzeldatei**: Hier wird pro Scan eine einzelne Datei geschrieben, die bereits voll nach CMYK separiert ist.

**Mehrfachdatei**: Hier werden pro Scan fünf getrennte Dateien geschrieben. Eine Datei stellt eine für Layout-Zwecke nutzbare Vorschaudatei dar. Die anderen vier Dateien sind die durch die Separation erzeugten einzelnen Farbauszüge, je eine Datei für Cyan, Magenta, Gelb und Schwarz.

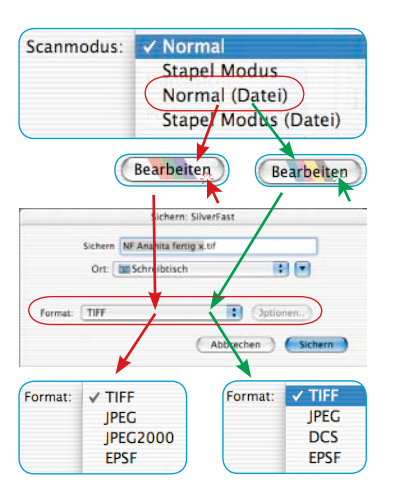

#### **JPEG 2000**

Mit den neuen *SilverFast…Studio*-Versionen lassen sich Bilder jetzt auch im Dateiformat "JPEG 2000" (.JPF) abspeichern. Die entsprechende Auswahlmöglichkeit erhält man erst, wenn der Scan-/Bearbeitungsprozess gestartet wird und vorher im Hauptmenü, auf der Platette "Allgemein", unter Scanmodus eine der Optionen "Normal (Datei)" / "Stapel Modus (Datei)" ausgewählt wurde.

### Scan- / Bearbeitungsmodi "Normal (Datei)" **oder "Stapel Modus (Datei)"**

Mit diesen Einstellungen werden die gerade aktiven Scan- oder Bildrahmen des Vorschaufensters gescannt/bearbeitet und die Bilder mit Beendigung des Prozesses automatisch als Datei gespeichert.

Welches Dateiformat dabei geschrieben wird, hängt von der Einstellung im "Sichern"-Dialog ab. Der "Sichern"-Dialog erscheint, sobald der Knopf "Scan ..." oder "Bearbeiten..." angeklickt wird.

**Dateiformat: Unter "Format" kann zwischen verschiedenen Datei**formaten gewählt werden. Welche Dateiformate angeboten werden, hängt davon ab, ob im RGB- (siehe rote Pfeile, Bilder oben links) oder im CMYK-Farbraum (siehe grüne Pfeile, Bilder oben links) gescannt/bearbeitet werden soll.

Bei manchen Formaten, z.B. bei "JPEG2000", "JPEG" und bei "DCS" wird eine weitere Schaltfläche "Optionen …" aktiv. Darüber sind weitere Parameter für diese speziellen Dateiformate einstellbar.

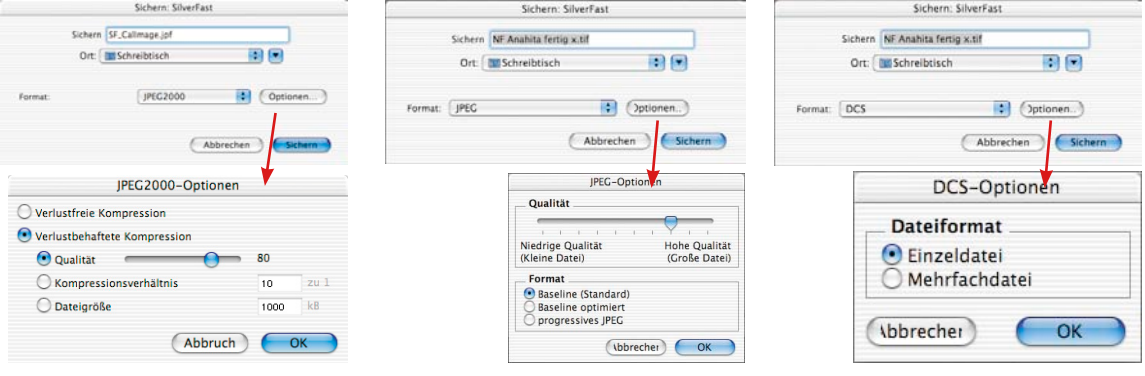

## **Lesen verschiedener Dateiformate**

Mit den Programmen aus der *SilverFast*-Produktfamilie können folgende Dateiformate erkannt und geöffnet werdern:

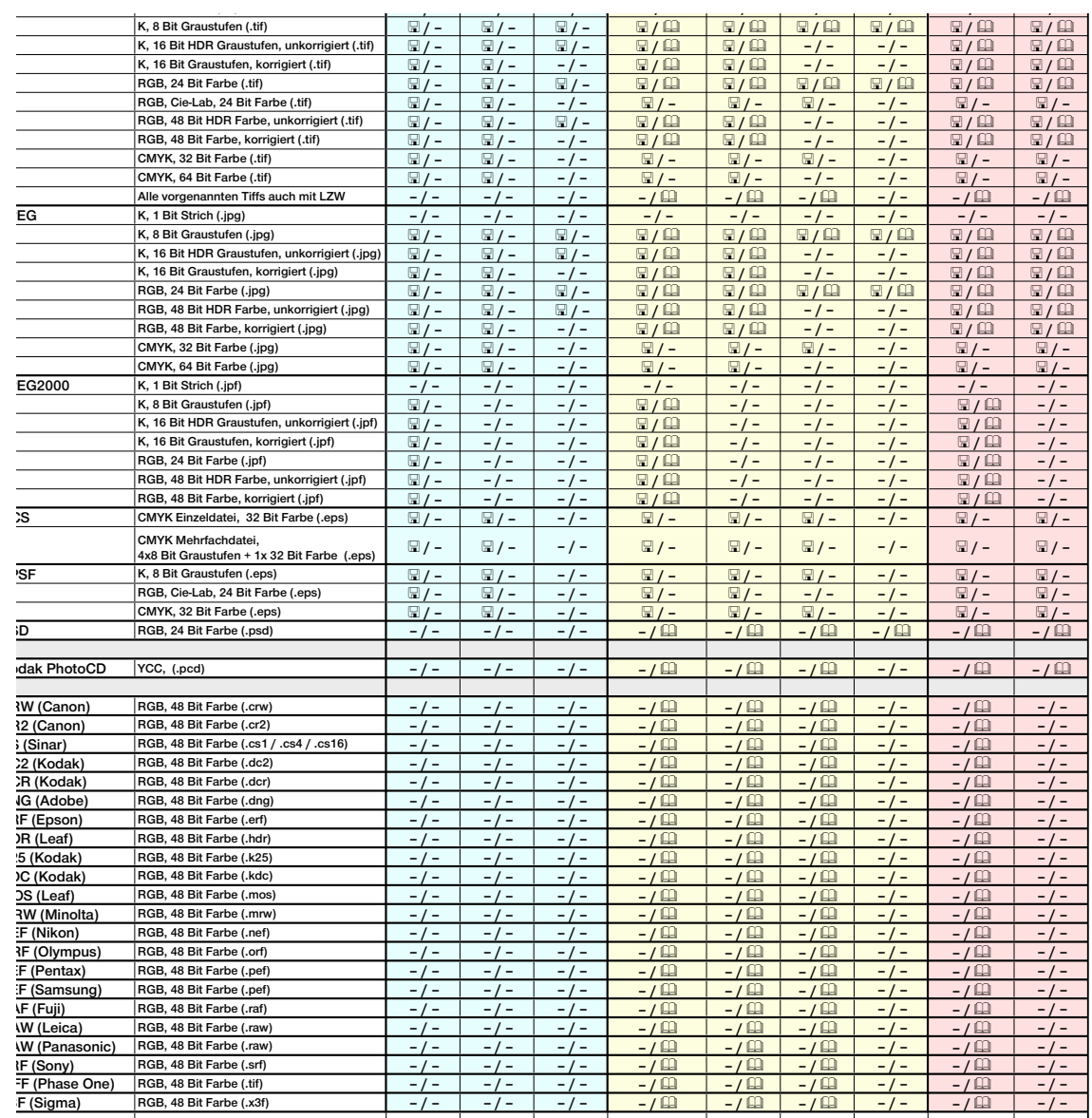